## Instalasi ESP32 pada Arduino IDE

*Dokumen ini berisi tentang cara menambahkan board ESP32 pada Arduino IDE serta proses upload program dalam project ini.*

## Install Board ESP32

Bagian ini akan menunjukkan cara menginstall board ESP32 yang berisi compiler dan kelengkapan lainnya dalam membuat program Arduino untuk ESP32.

1. Tambahkan URL untuk board ESP32 pada preference. Klik menu File > Preferences.

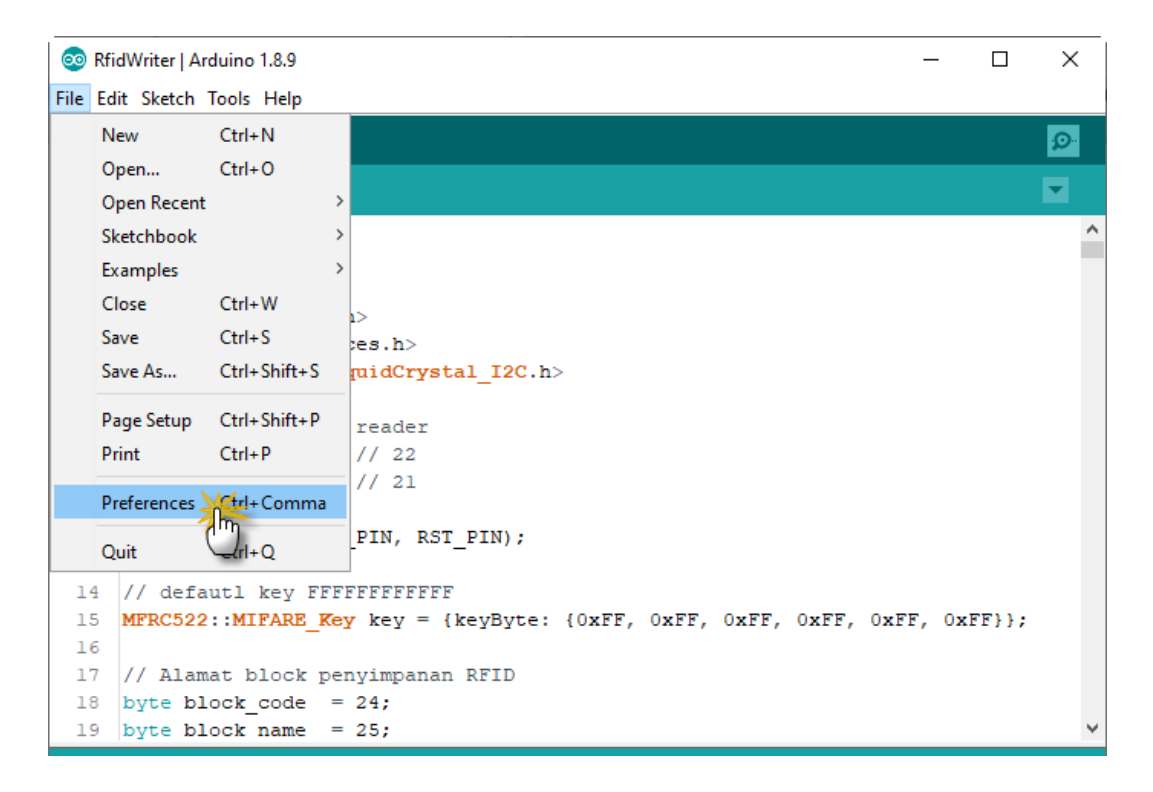

2. Masukkan URL berikut pada bagian Additional Board Manager (jika lebih dari satu, pisahkan dengan tanda koma).

*https://dl.espressif.com/dl/package\_esp32\_index.json, https://dl.espressif.com/dl/package\_esp32\_dev\_index.json*

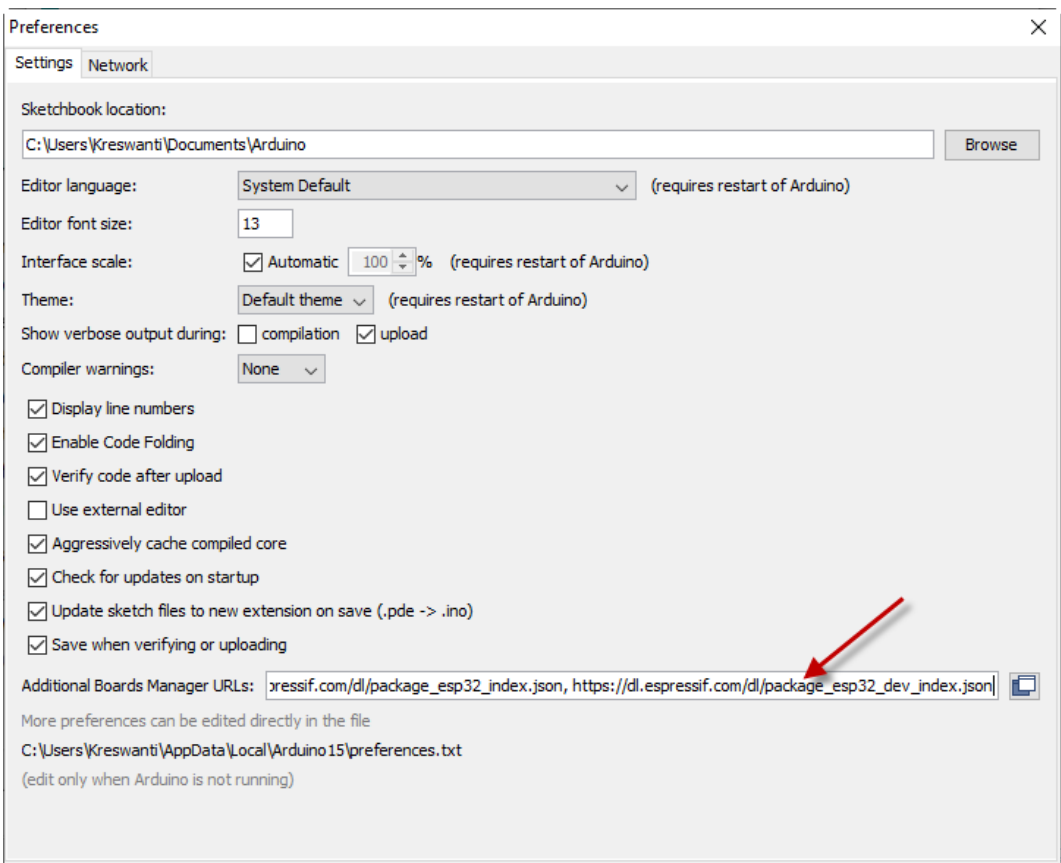

Simpan dengan mengklik tombol OK.

3. Buka Board Manager melalui menu Tools > Board > Boards Manager.

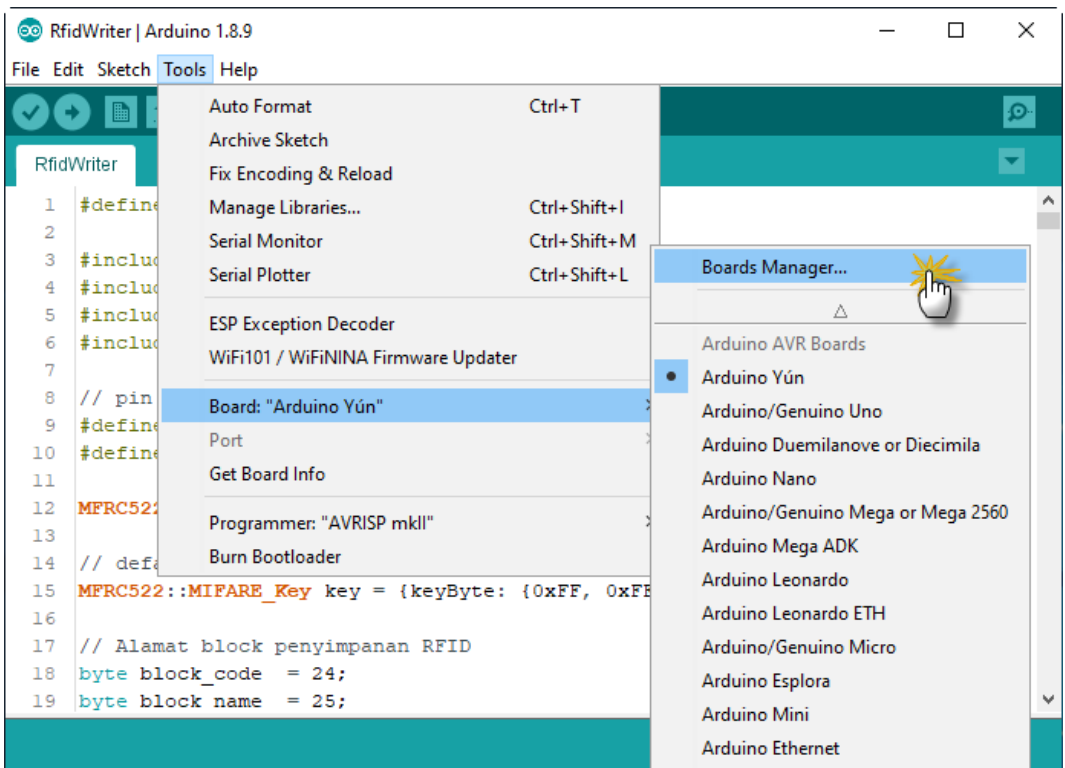

4. Tunggu hingga proses download daftar board arduino selesai.

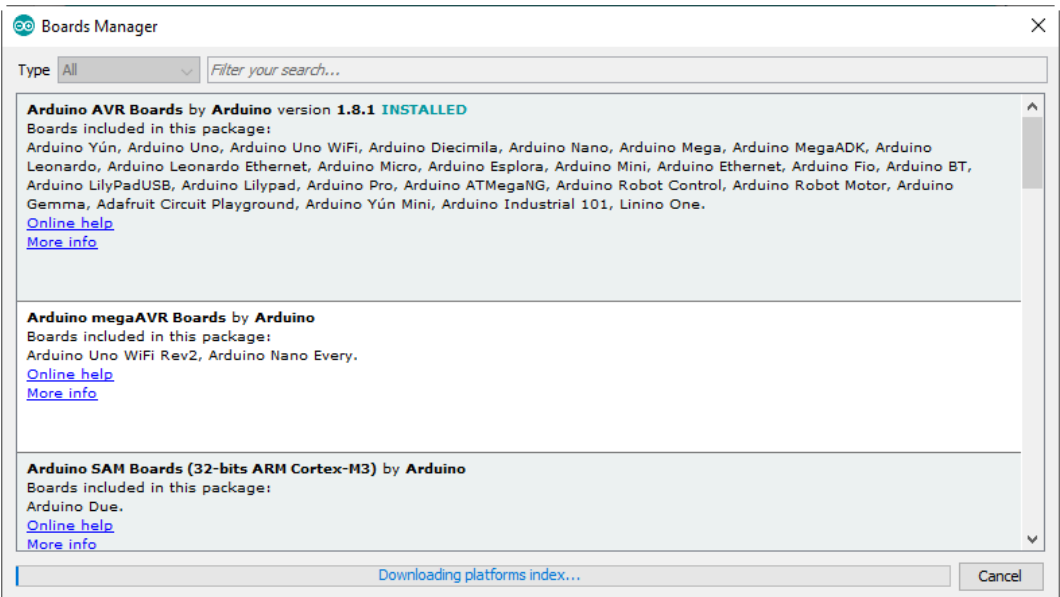

5. Setelah proses download selesai, ketik "esp32" pada kotak pencarian. Pilih minimal versi 1.0.4, kemudian klik tombol install.

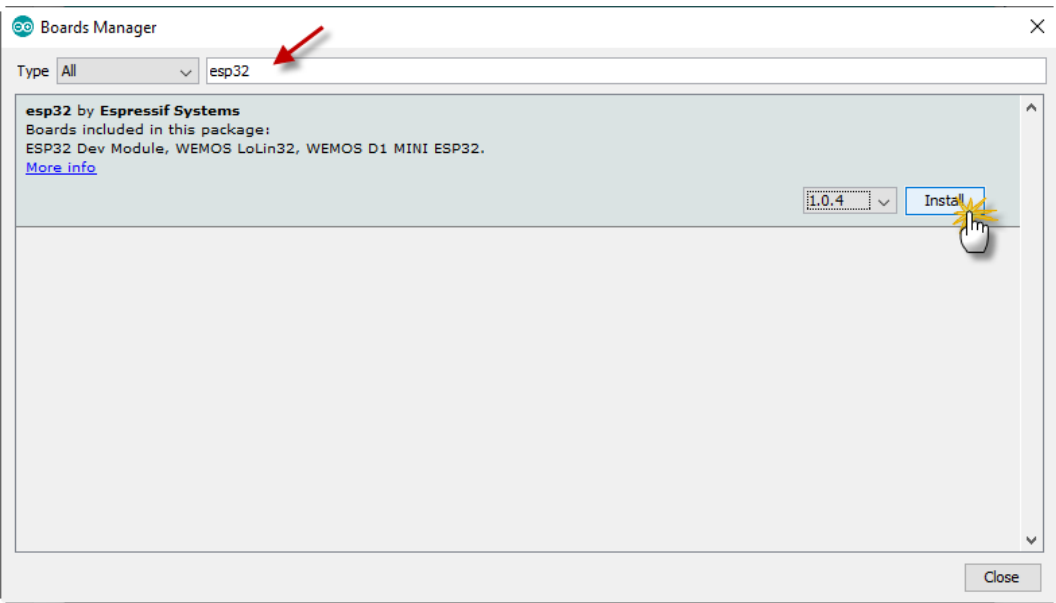

6. Tuggu hingga proses download dan instalasi selesai.

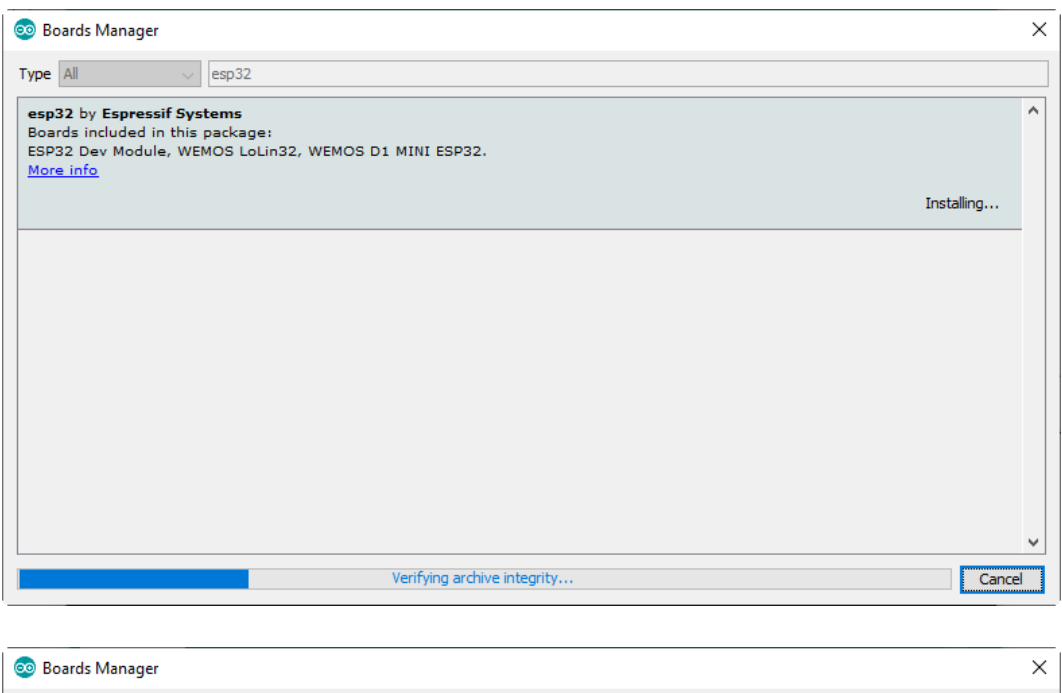

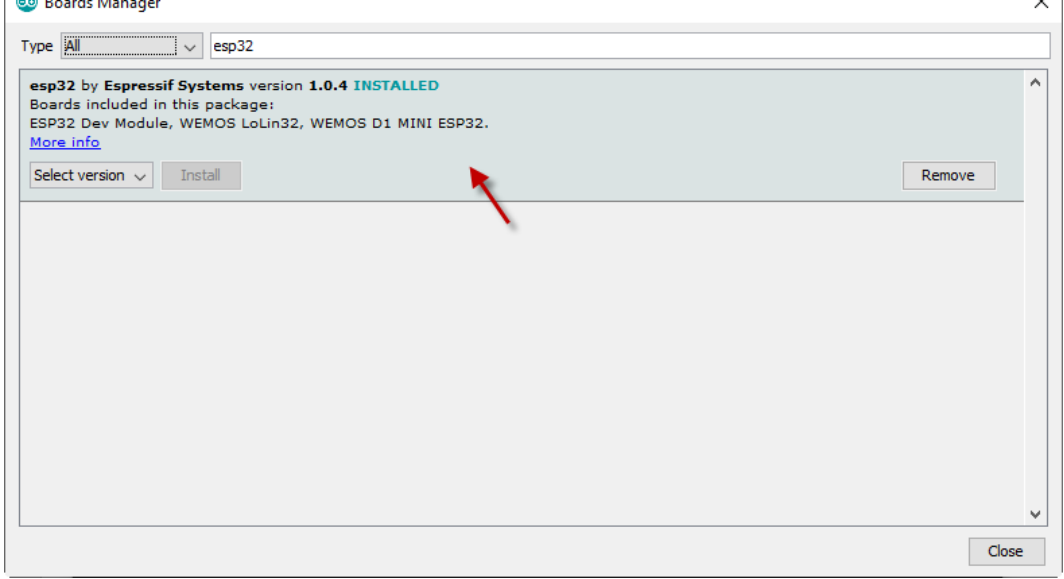

Setelah proses selesai, tutup dengan mengklik tombol Close.

7. Langkah terakhir, konfigurasi board memilih "ESP32 Dev Module", hubungkan EPS32 ke komputer, pilih port yang sesuai. Selanjutnya coba *compile* sampel program. Apabila tidak ada error, berarti proses instalasi berhasil. Selanjutnya untuk upload program, buka file program.

Beberapa opsi yang perlu diperhatikan adalah (lihat gambar): **Board**: *ESP32 Dev Module* **Flash Mode**: *DIO* **Partition Scheme**: *Default 4MB with spiffs*. Jika file program semakin banyak & kompleks, bisa ubah ke *Huge APP*. **Core Debug Level**: *Verbose* (untuk menampilkan semua log di serial monitor) **PSRAM**: *Disabled*. Jika file program semakin banyak & kompleks, bisa ubah ke Huge Apps, kadangkala harus diubah ke Enabled. **Port**: Sesuaikan dengan port ESP32 yang dideteksi komputer.

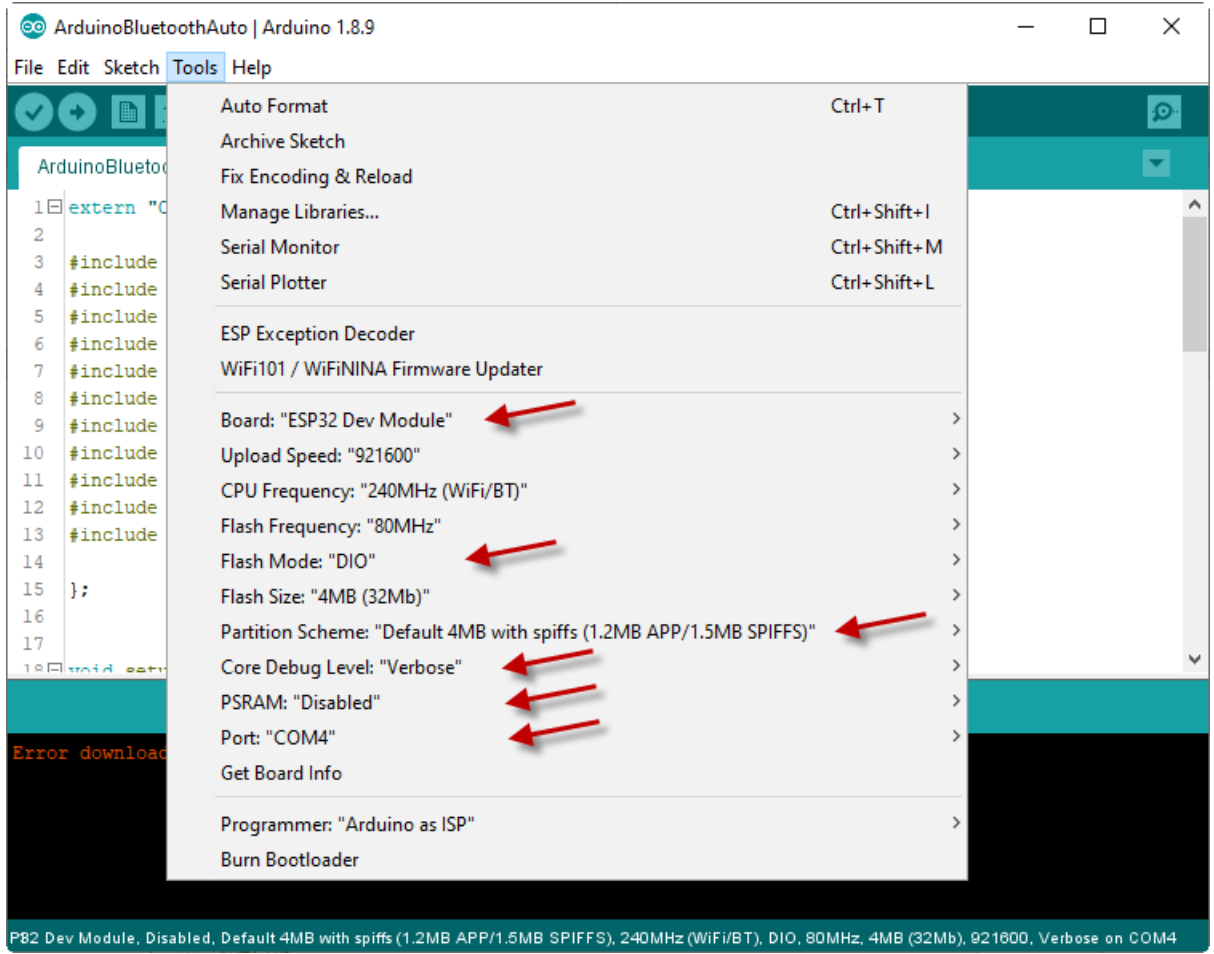